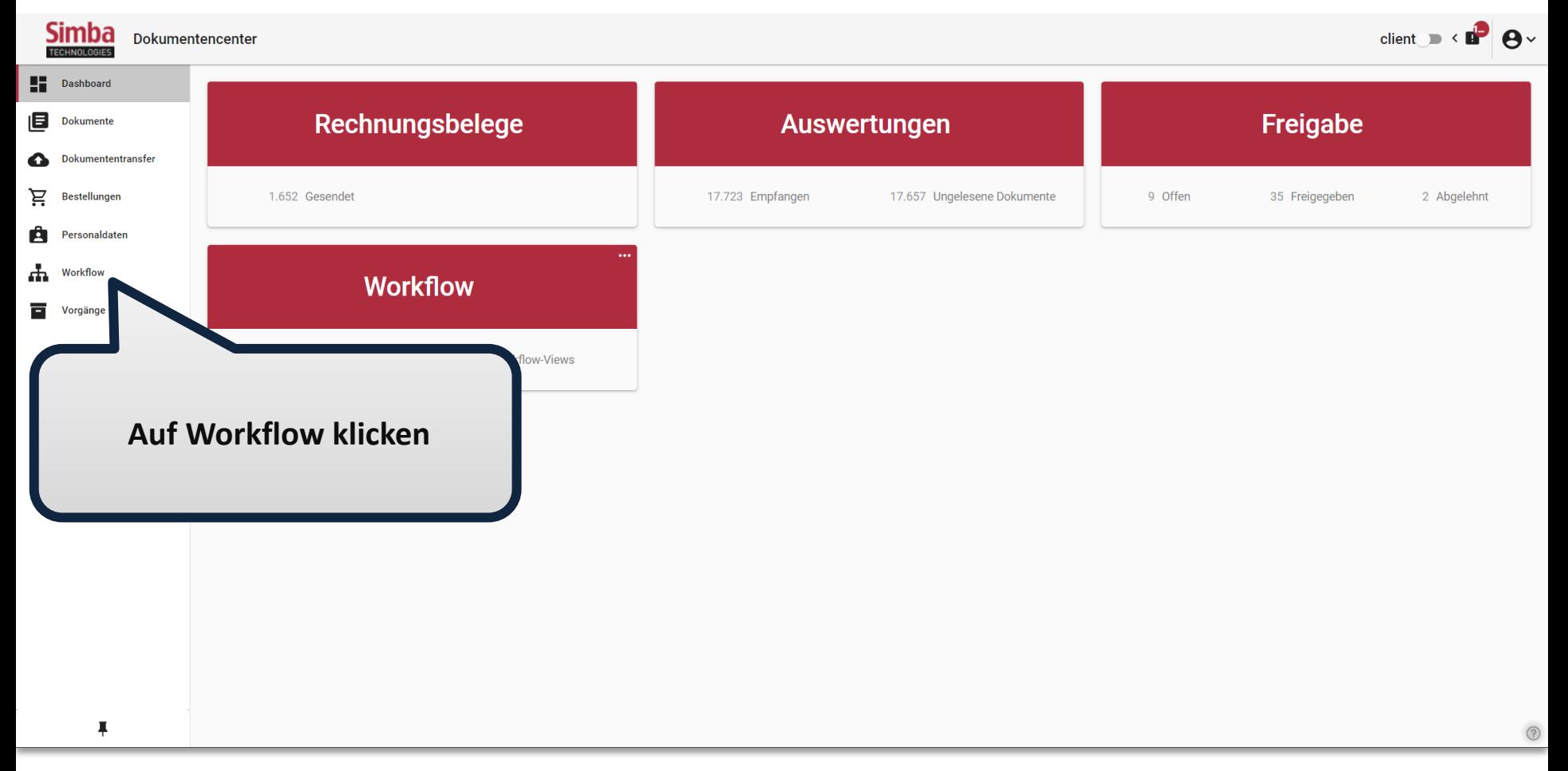

Es öffnet sich eine Liste aller Workflow-Dokumente.

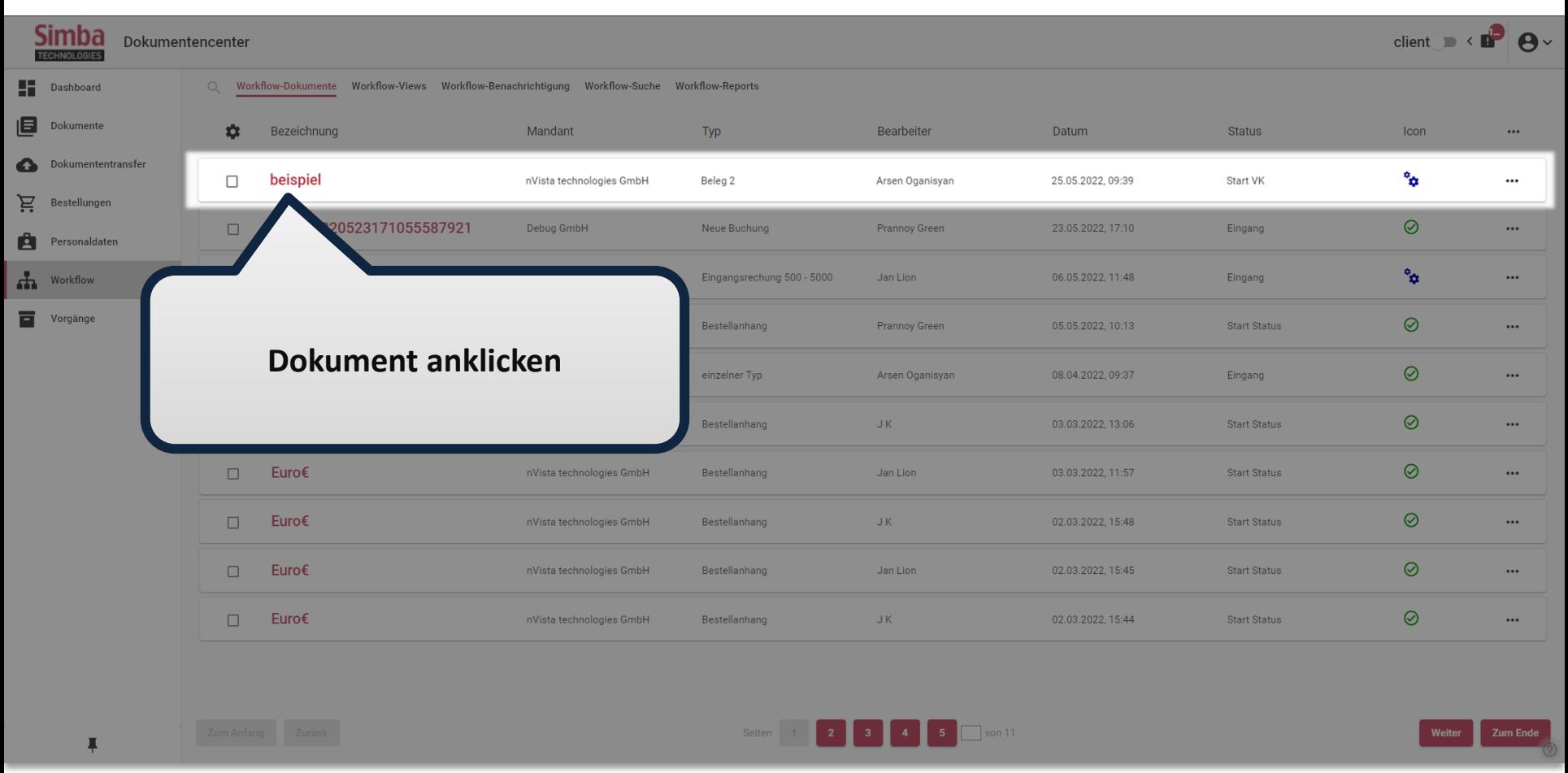

Klicken Sie auf das gewünschte Dokument. Es öffnet sich eine Dokumentenvorschau.

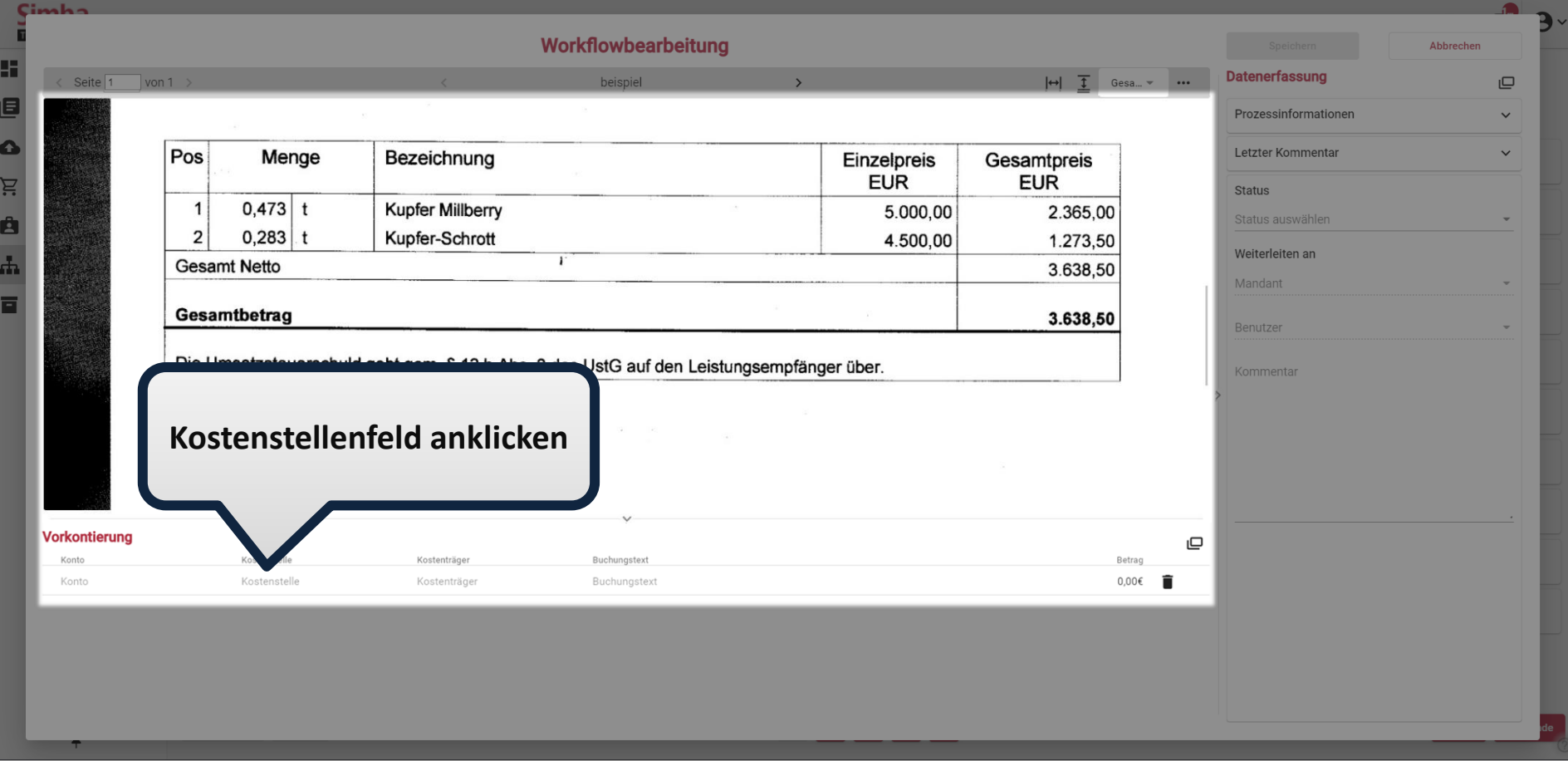

Klicken Sie in das Feld für Kostenstelle. Es erscheint eine Liste mit möglichen Kostenstellen.

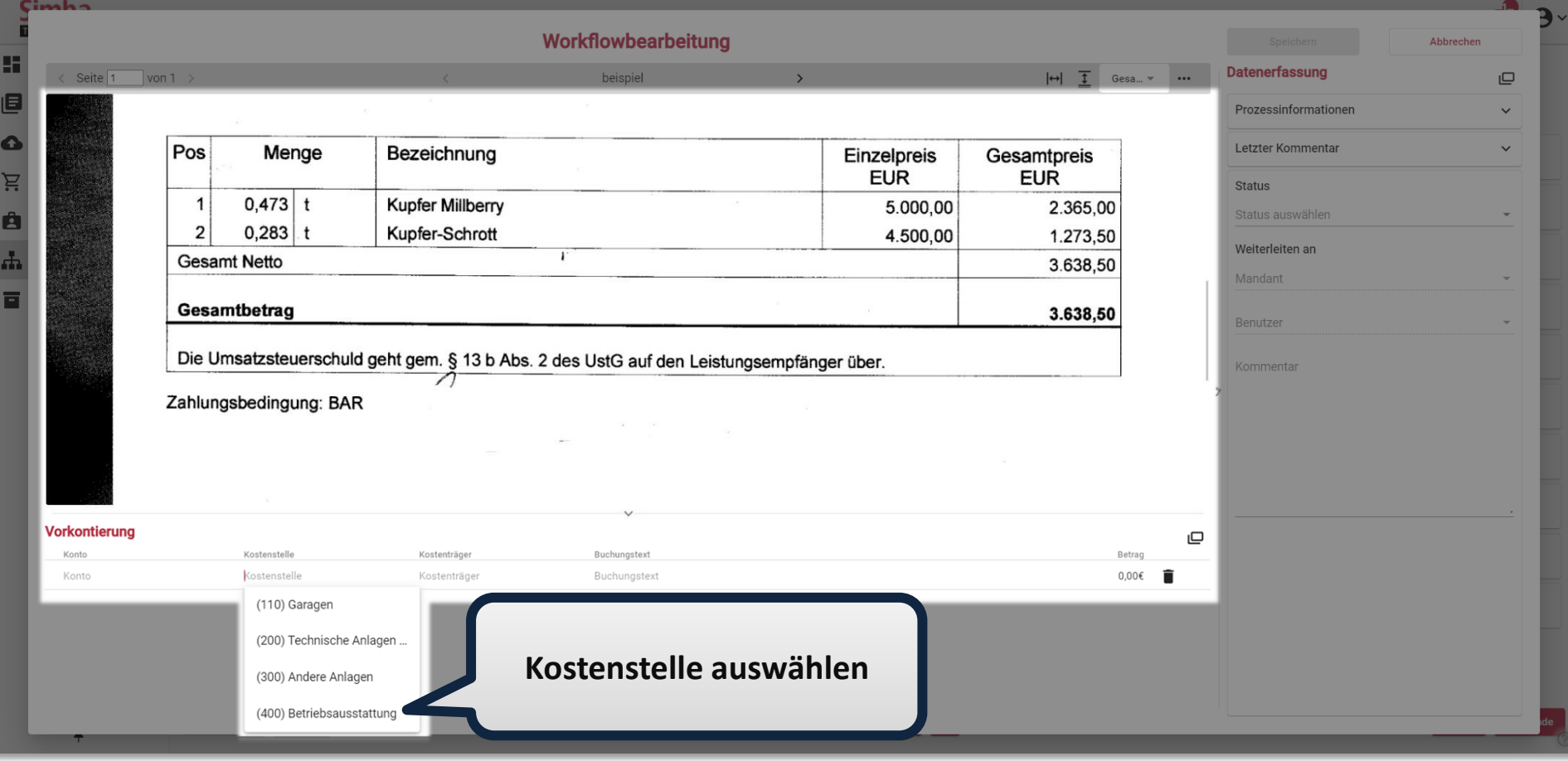

Wählen Sie nun eine Kostenstelle.

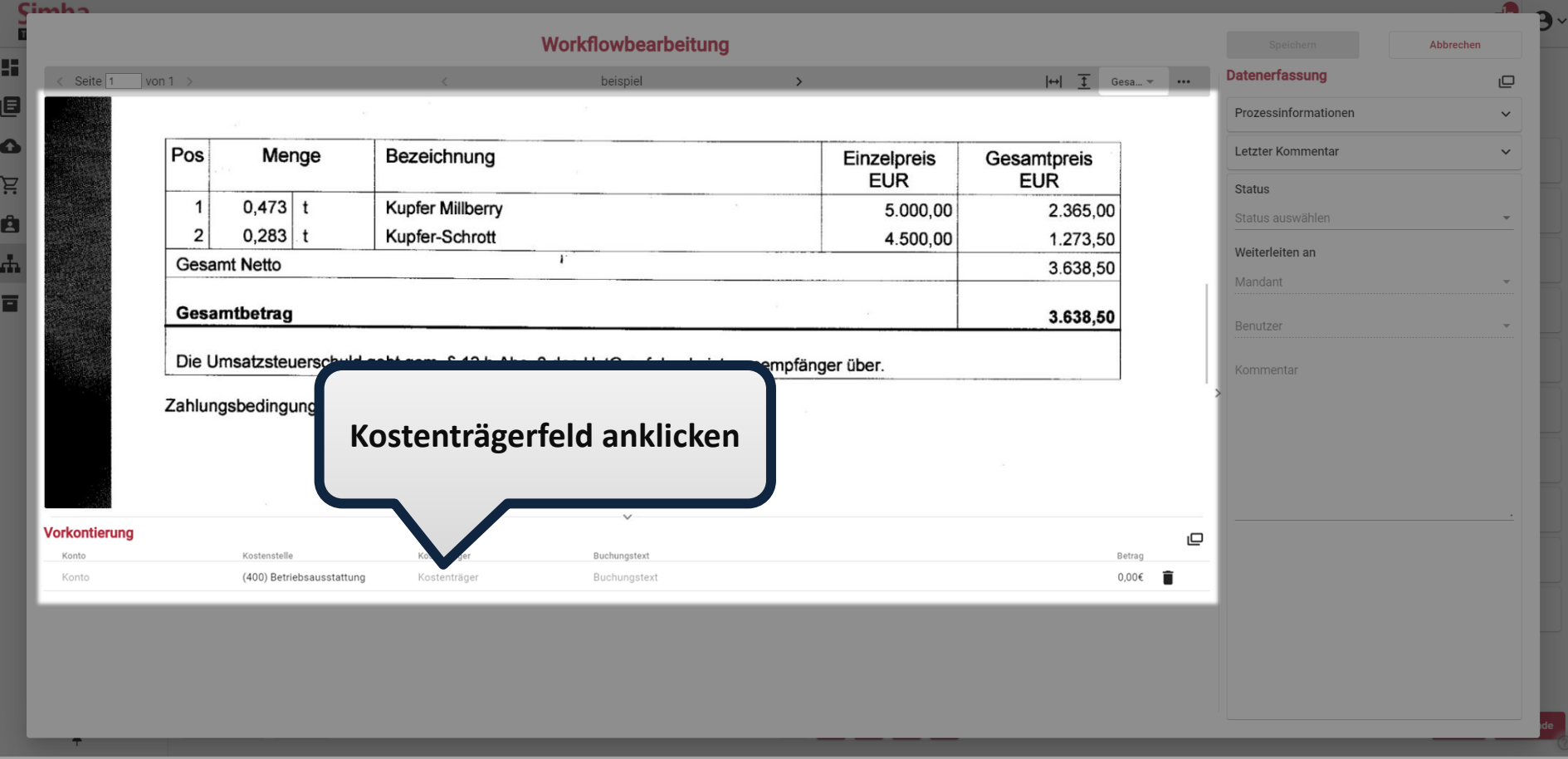

Klicken Sie in das Feld für Kostenträger. Es erscheint eine Liste mit möglichen Kostenträgern.

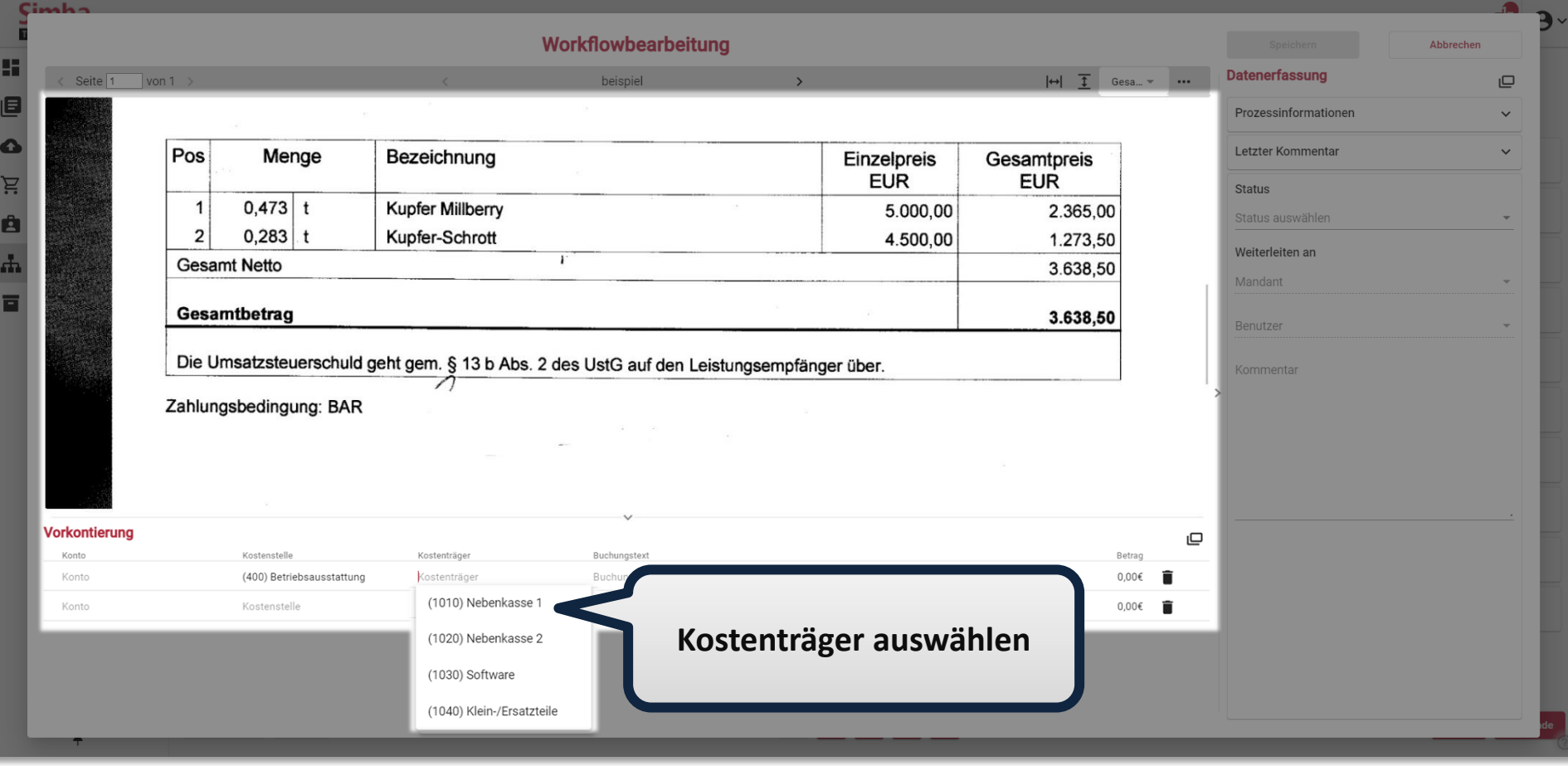

Wählen Sie nun einen Kostenträger.

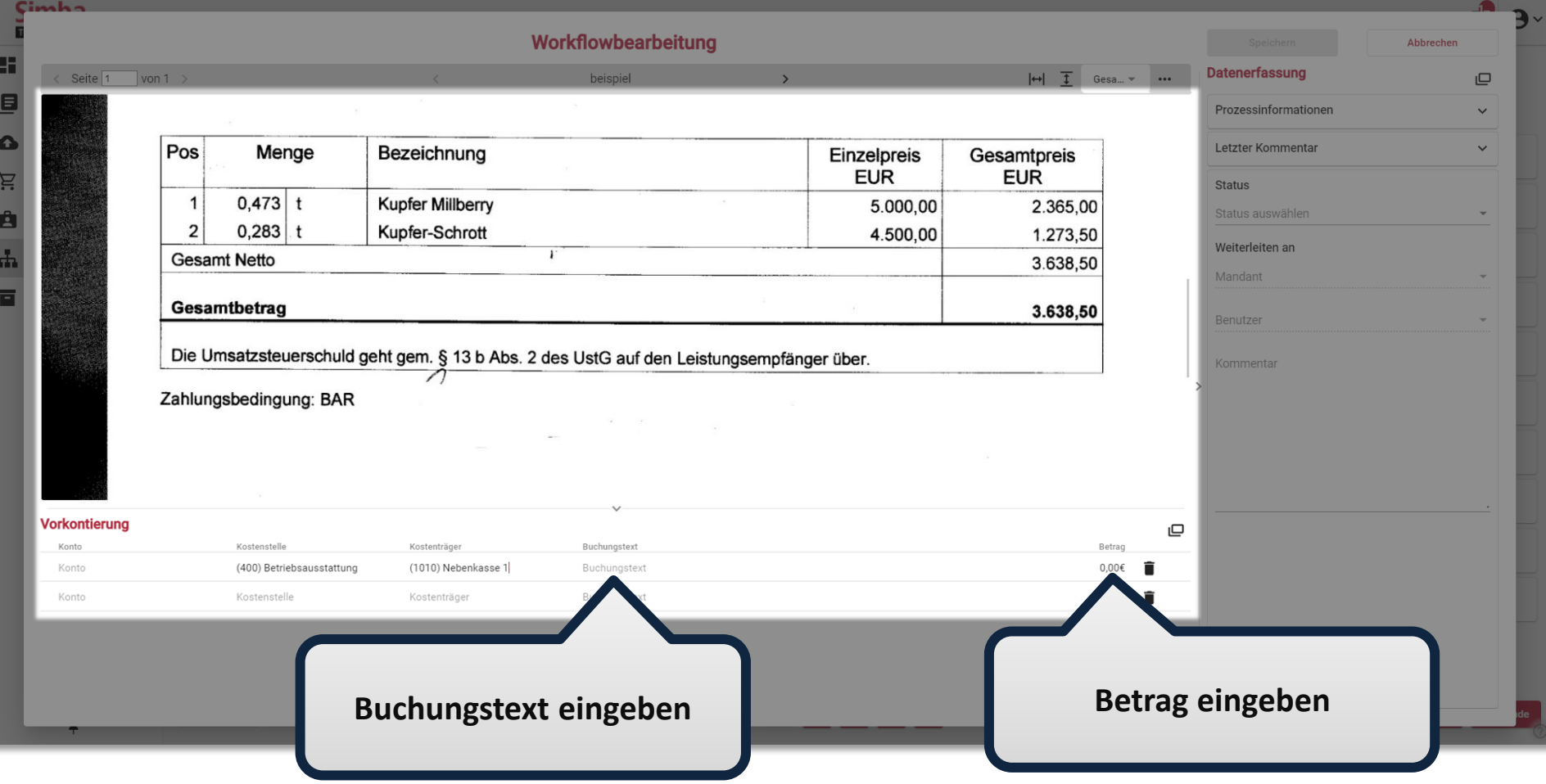

Tragen Sie den Buchungstext und den Betrag ein.

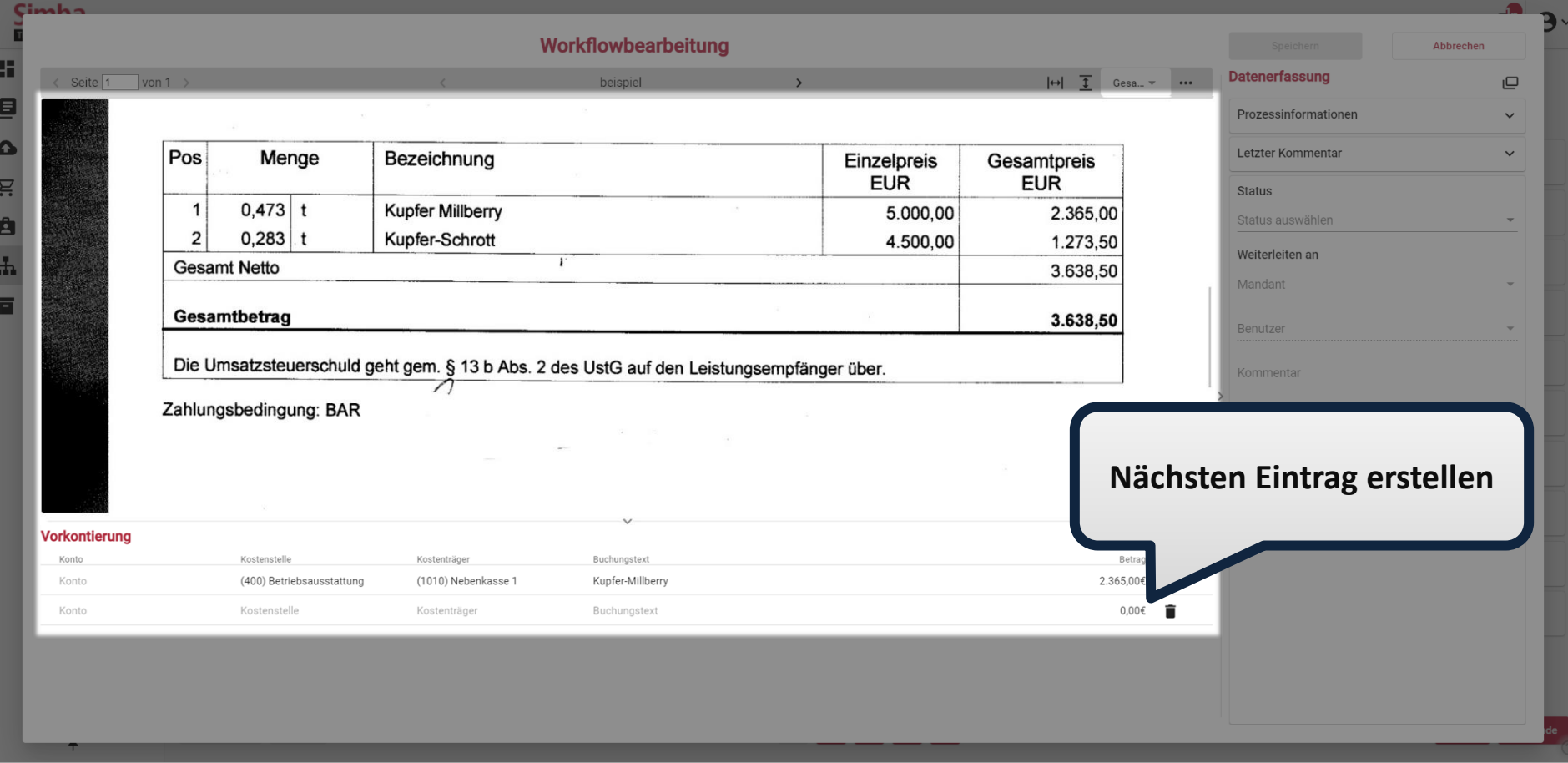

Ebenso erstellen Sie weitere Einträge.

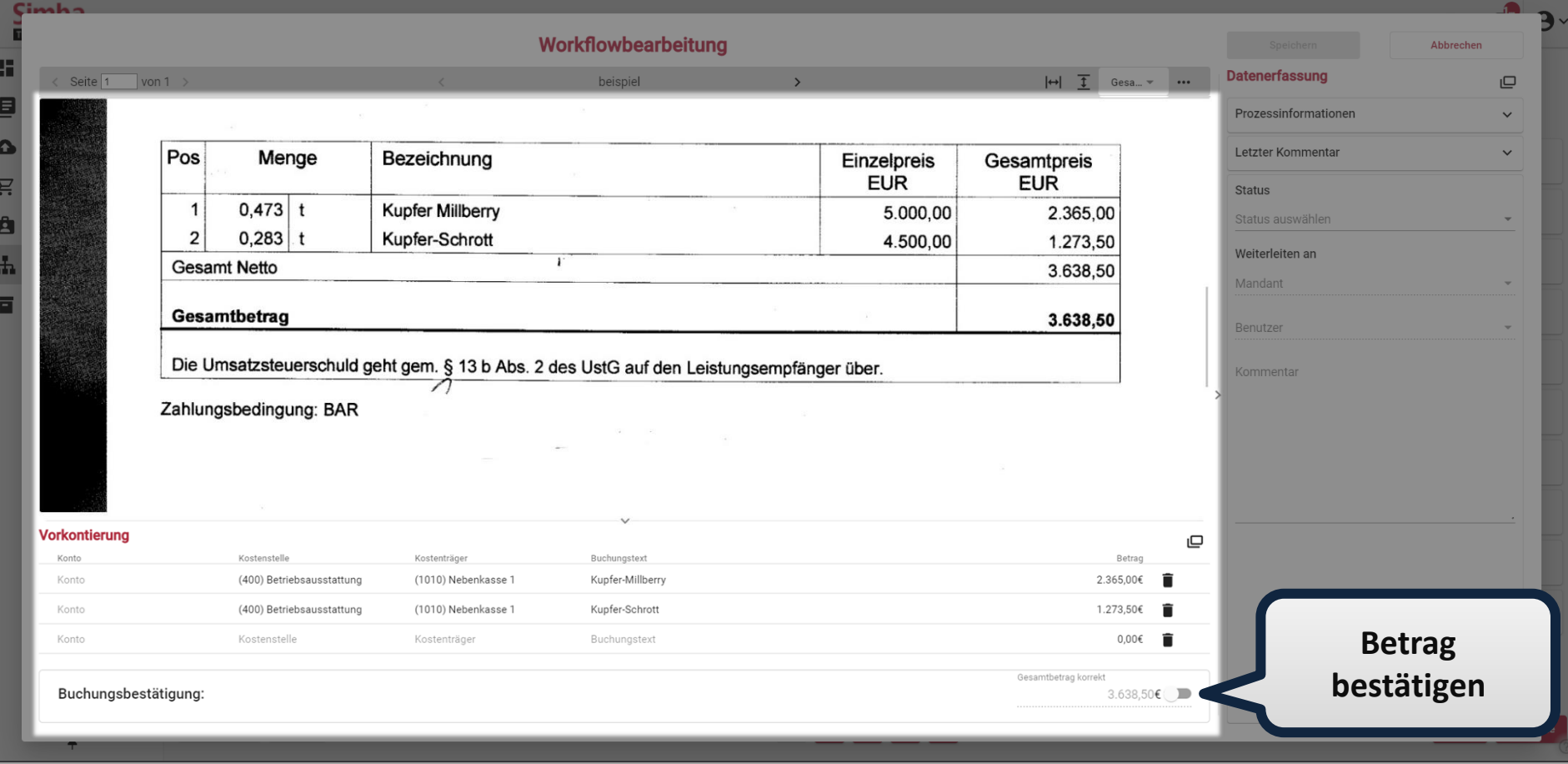

Bestätigen Sie nun den Betrag.

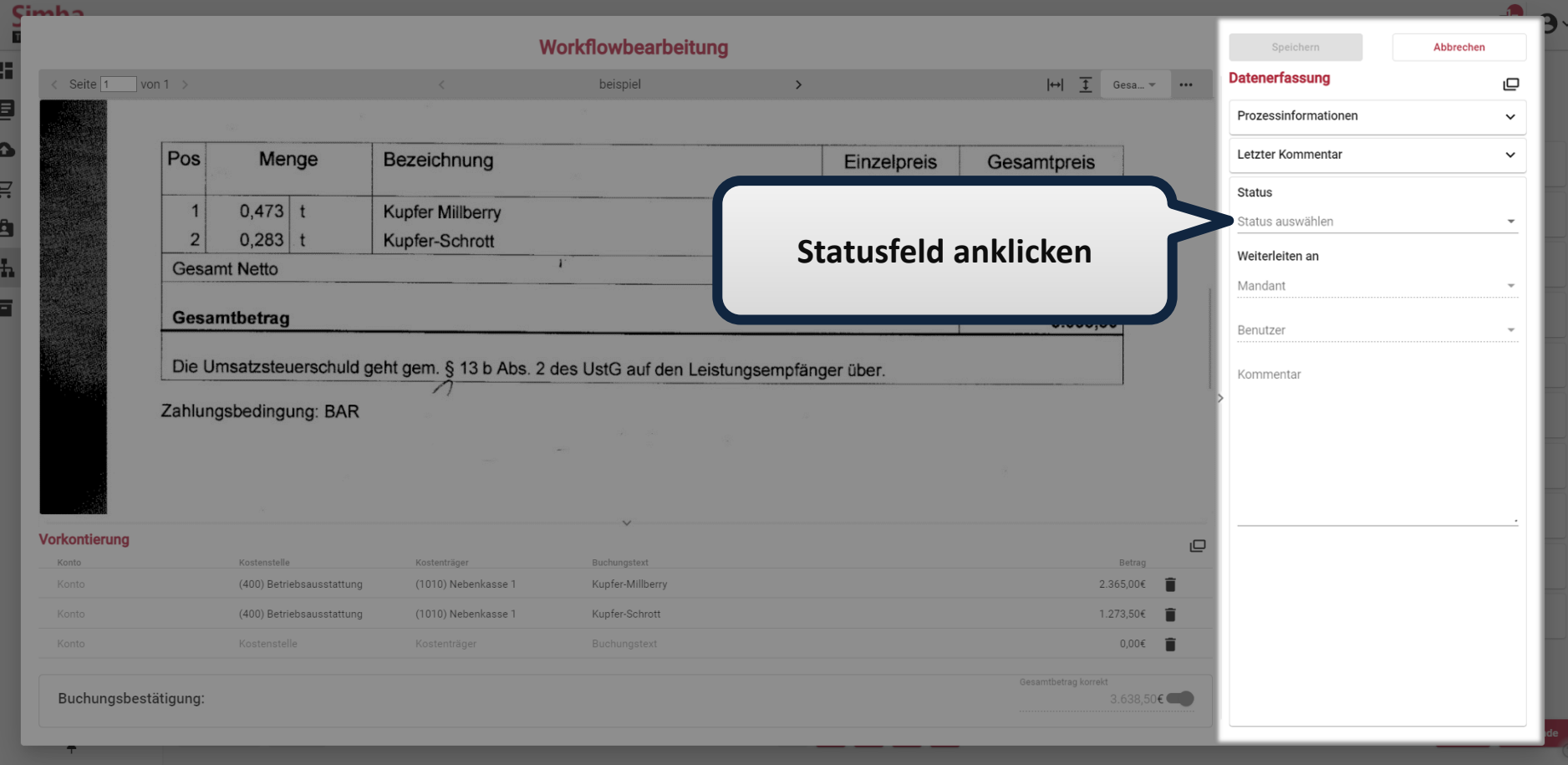

Klicken Sie auf den Statusfeld. Es erscheinen die nächsten möglichen Status für dieses Dokument.

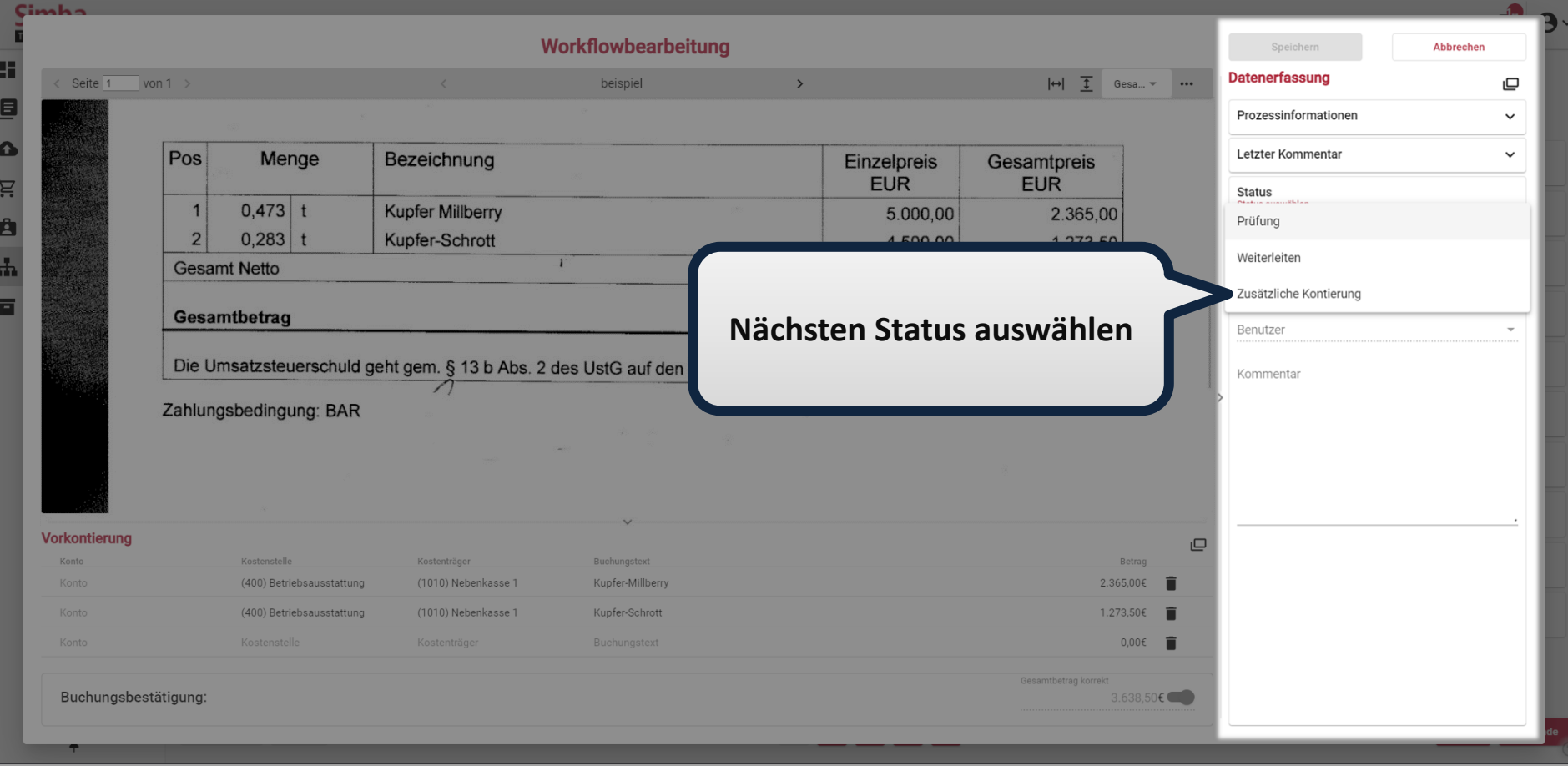

Wählen Sie den nächsten Status für dieses Dokument.

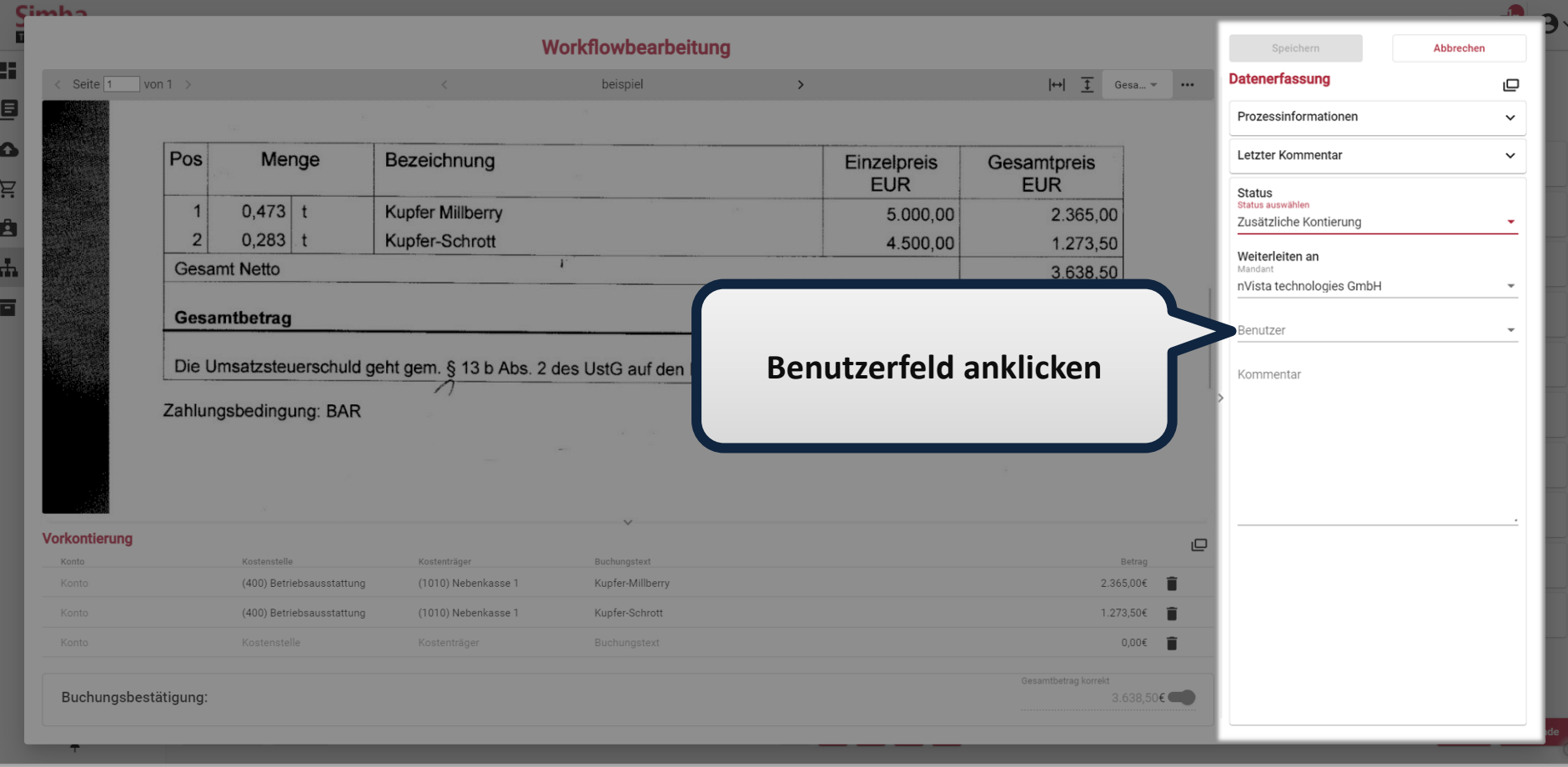

Klicken Sie auf den Benutzerfeld. Es erscheinen alle möglichen Empfänger.

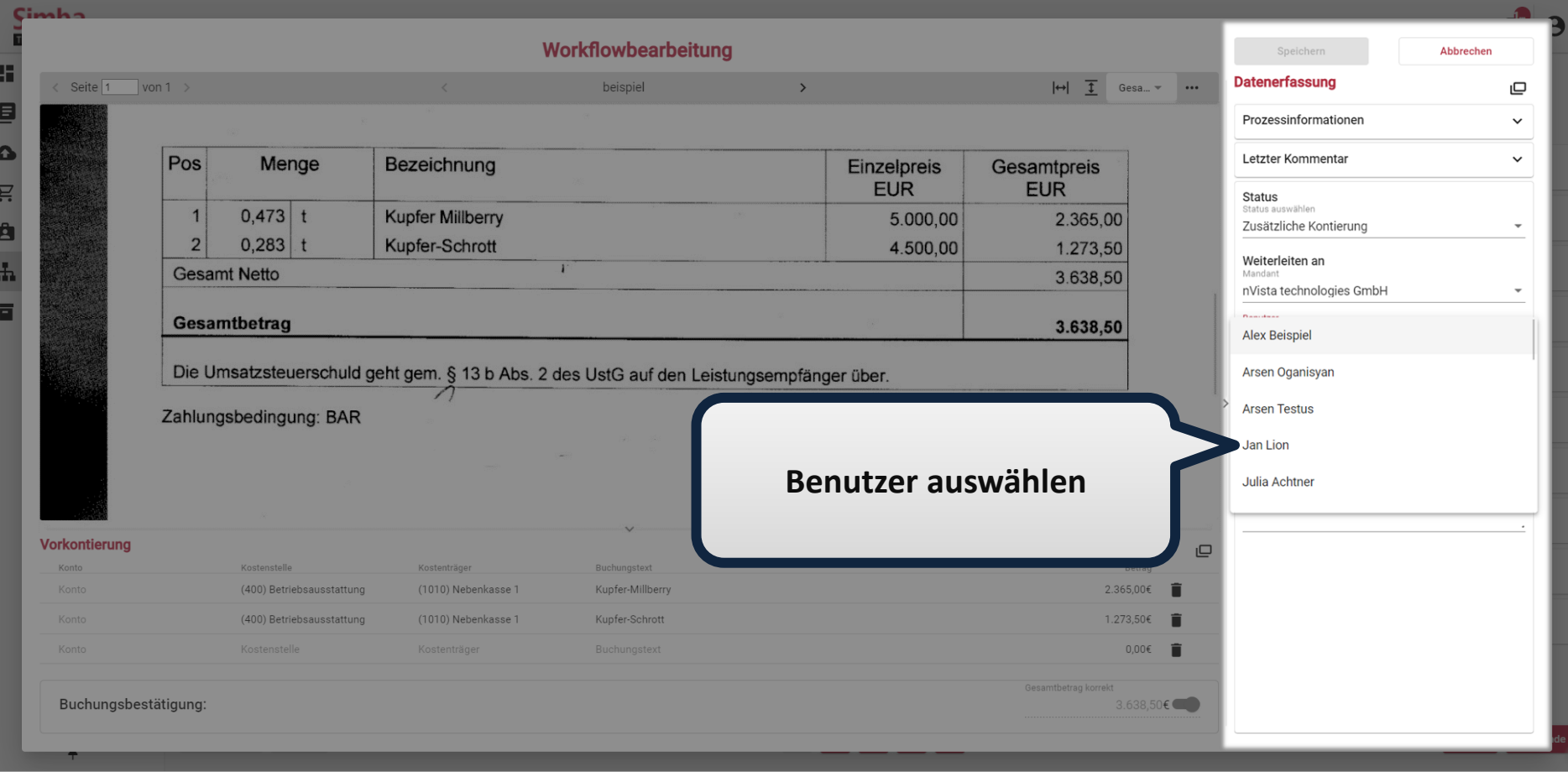

Wählen Sie einen Benutzer aus.

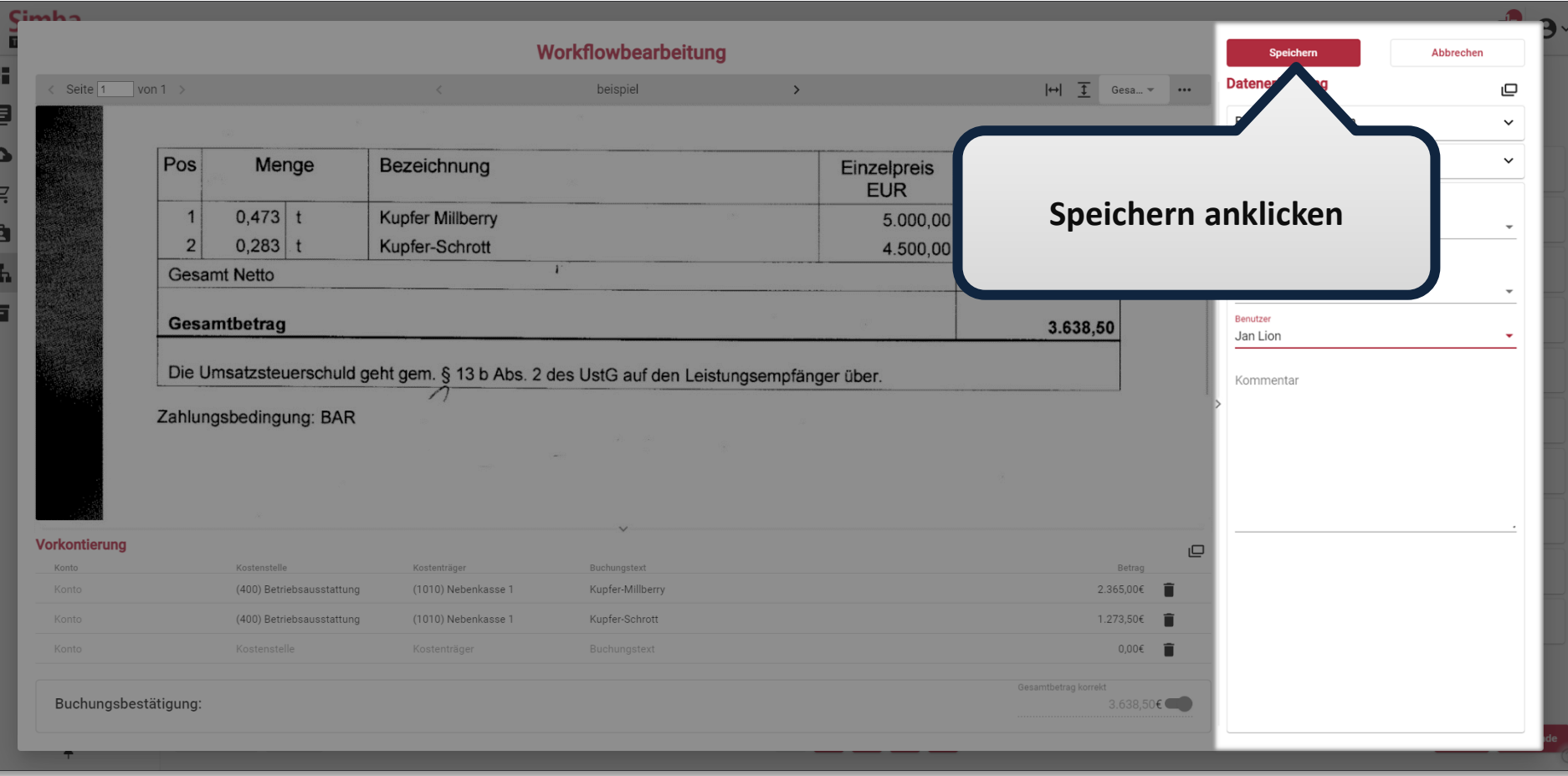

Klicken Sie nun auf "Speichern".

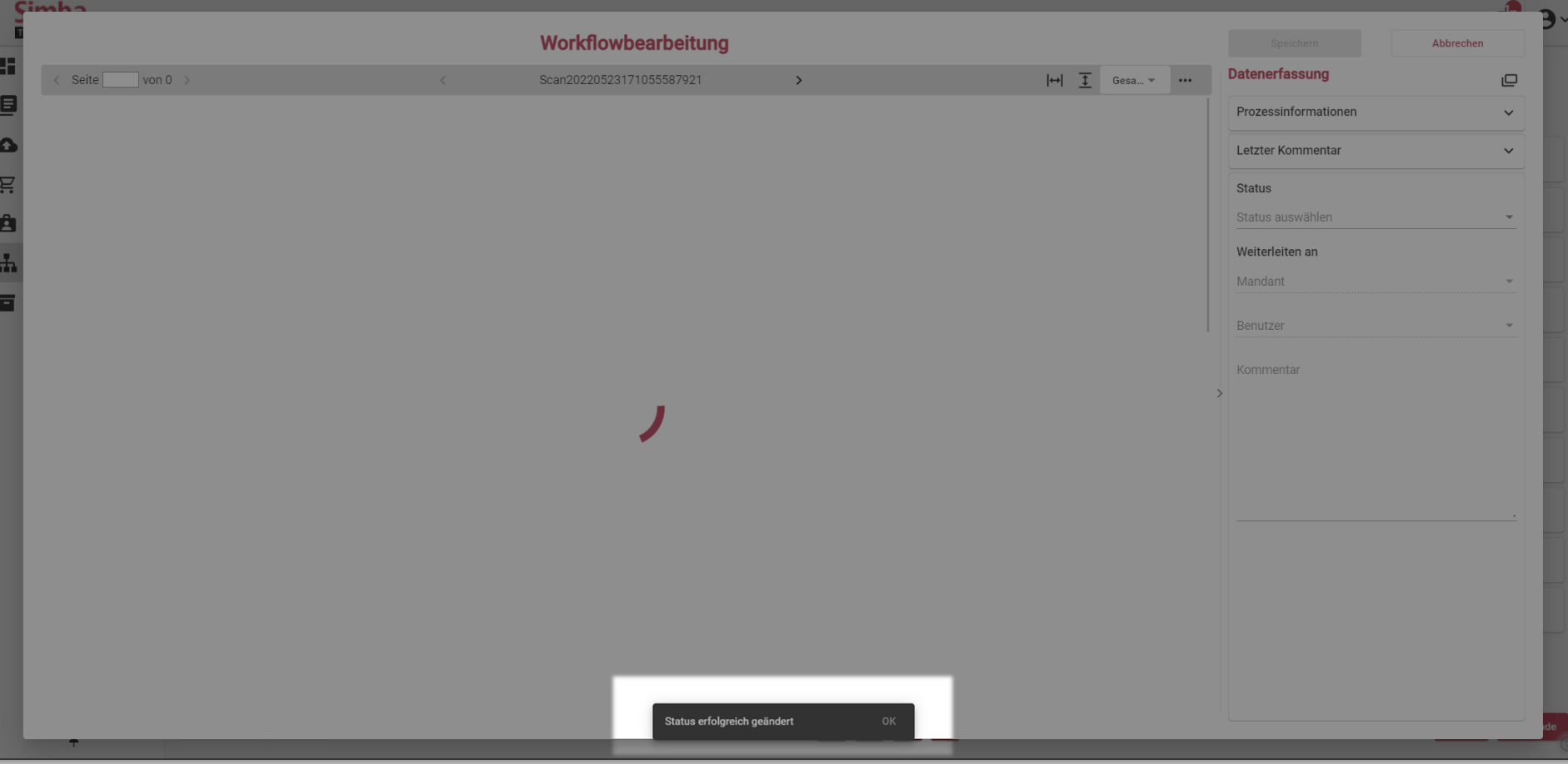

Die Vorkontierung wurde gespeichert und das Dokument wurde in ein anderes Status überführt. Neues Workflow-Dokument wird geladen.